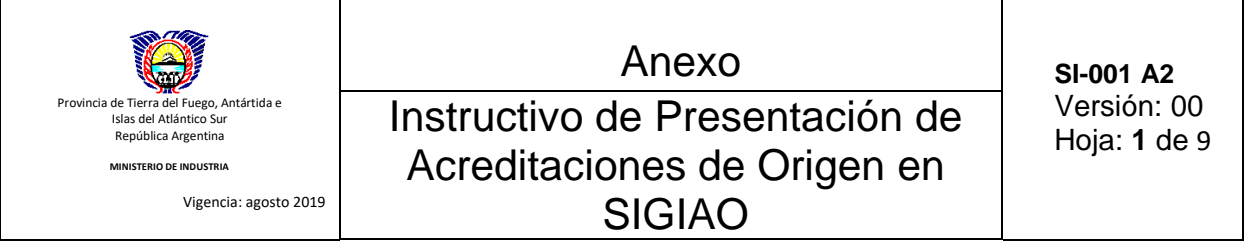

## **1- Definiciones:**

Proceso de presentación de documentación ante el Ministerio de Industria de las acreditaciones de origen: Procedimiento a realizar mediante sistema SIGIAO para el trámite Acreditaciones de Origen

## **2- Desarrollo:**

A continuación, se detalla el instructivo a título de ejemplo para el trámite más complejo, ¨Acreditación Semestral por Proceso Productivo¨, considerar que el alcance está definido en el procedimiento POE-SI-001.

1) Crear trámite **¨ Acreditación de Origen Semestral por Proceso Productivo¨** en sistema SIGIAO

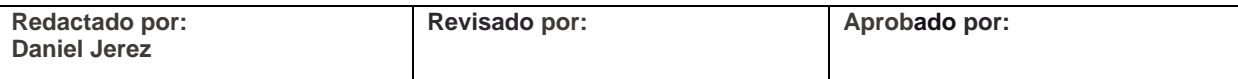

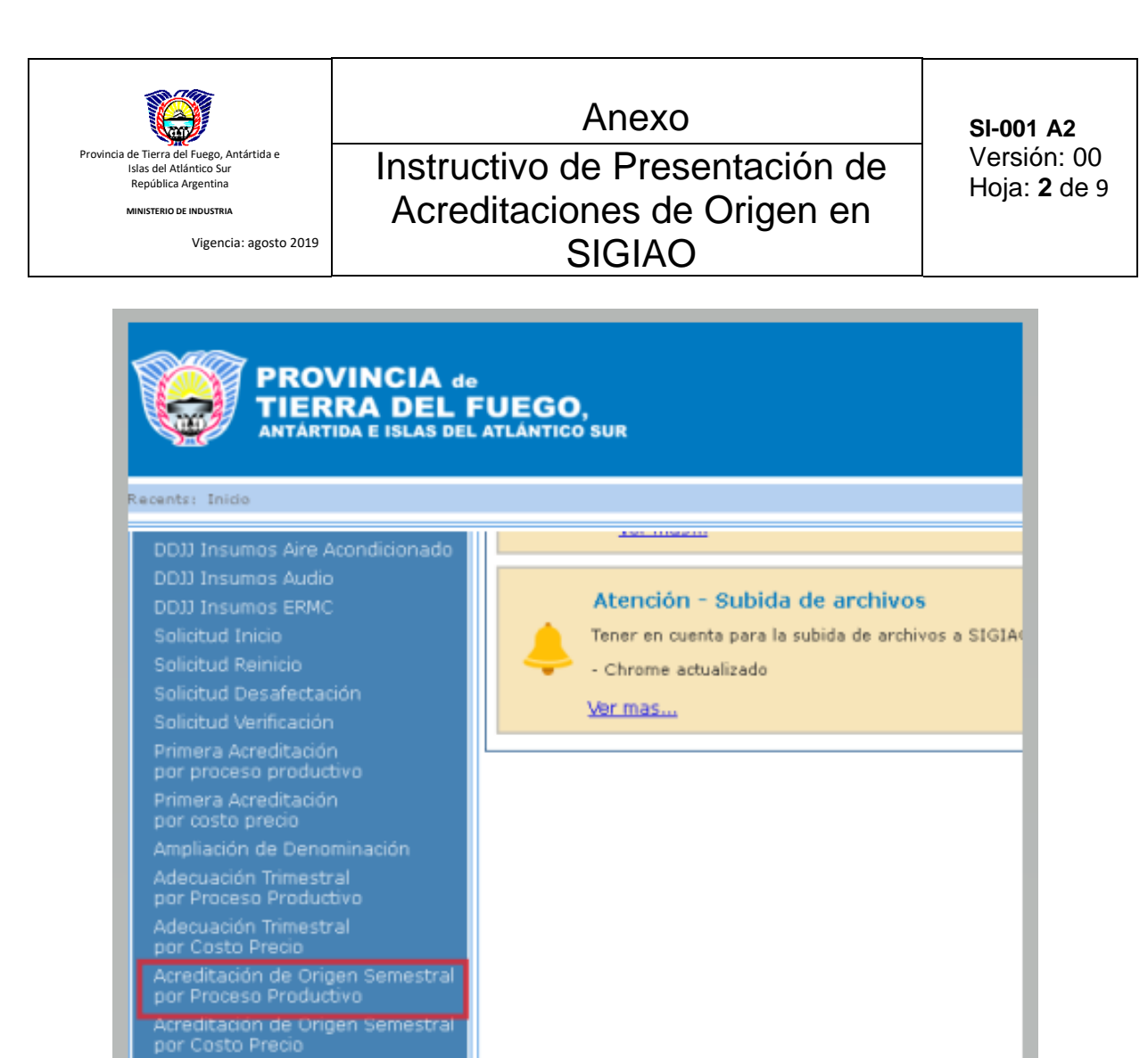

2) Indicar **"Cod. Tramite SITA", "Periodo Desde"** y Cantidad de Horas **M.O.D.**

Presentación de Balance Formulario Tasa Derecho Oficina Generar Formulario T-500 Tiempo estandar de producción

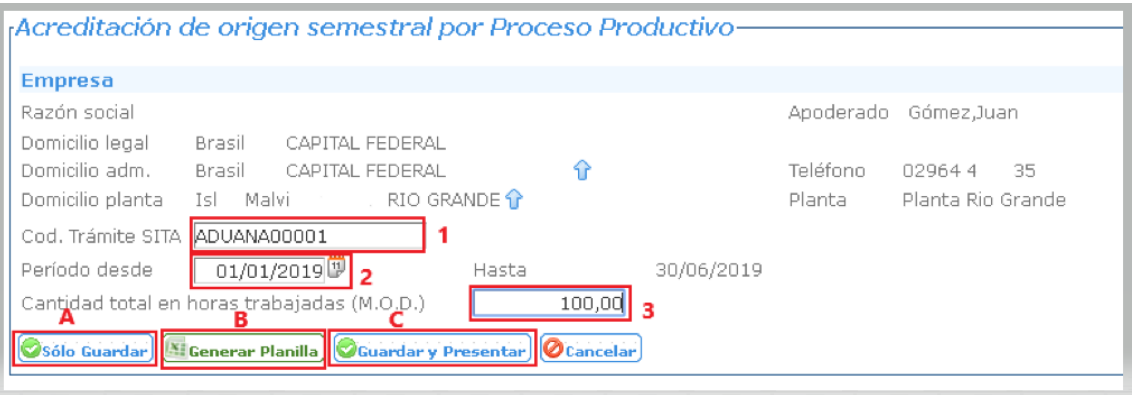

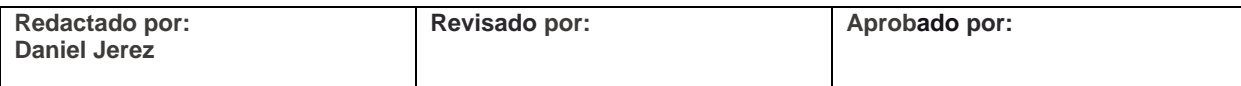

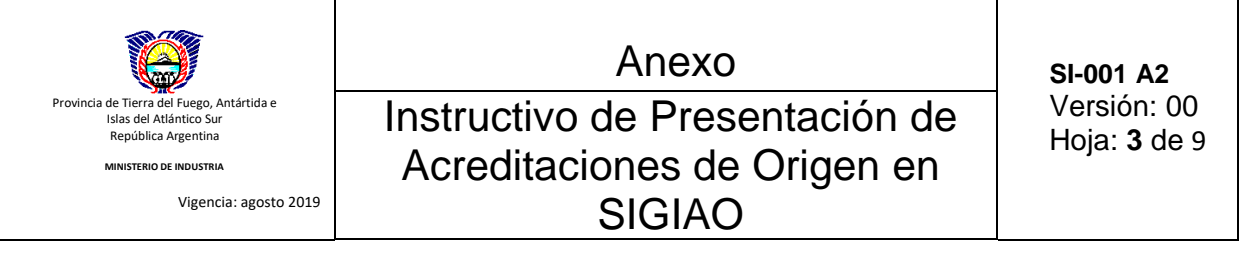

- A. **"Solo Guardar",** Genera el trámite y asigna una número al mismo, en estado "Elaborado"
- B. **"Generar Planilla",** Genera la Planilla\_Bal\_Acred, con el resumen de los productos que ingresan en la ADO

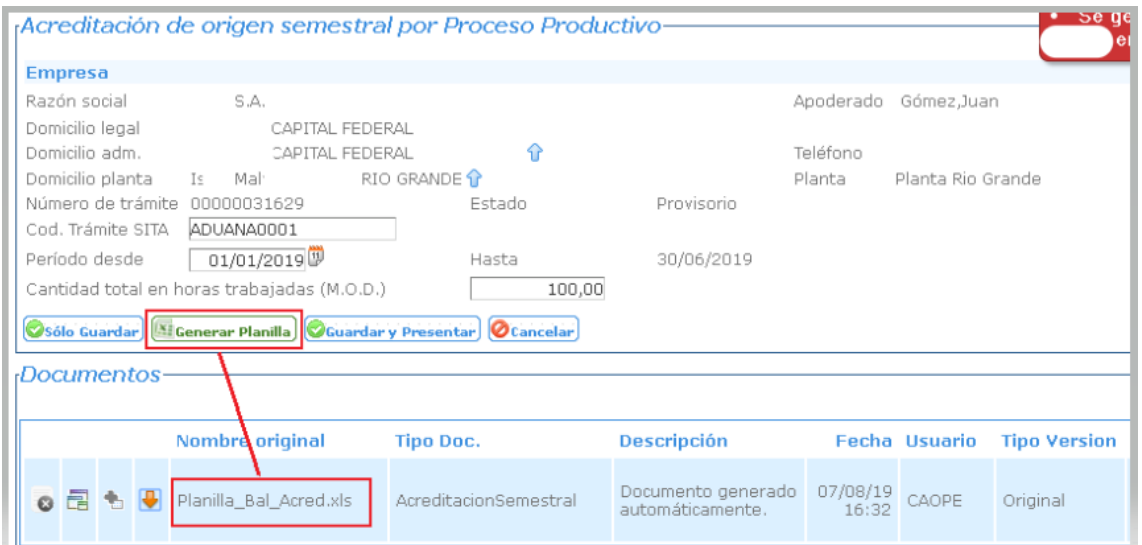

C. **"Guardar y Presentar"**, abre cuadro de dialogo donde se puede modificar o cargar el valor total de los productos,

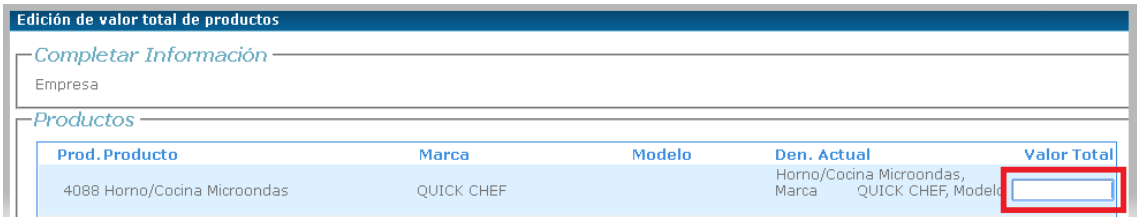

## Una vez realizadas las modificaciones pertinentes se procede a **"Confirmar",**

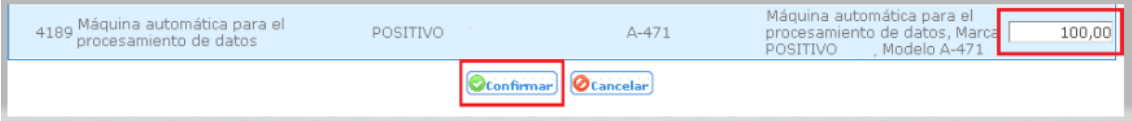

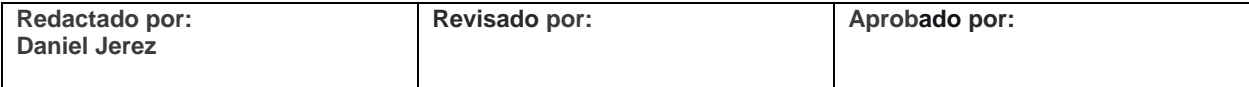

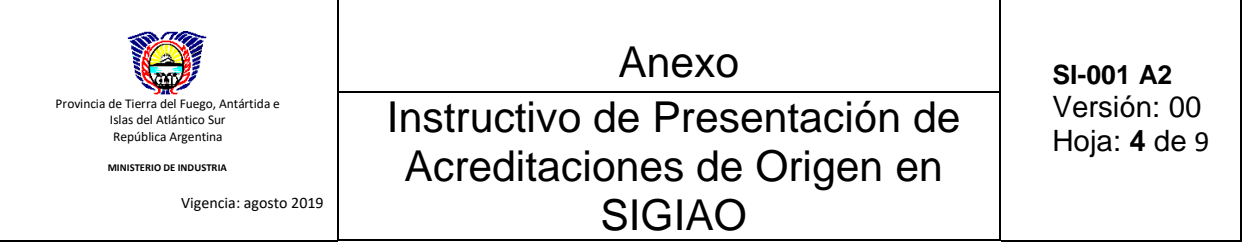

Esto generara automáticamente La **"Adecuación Semestral" (Formulario I) y Existencia Permanente (Formulario II)**, los cuales visualizaremos.

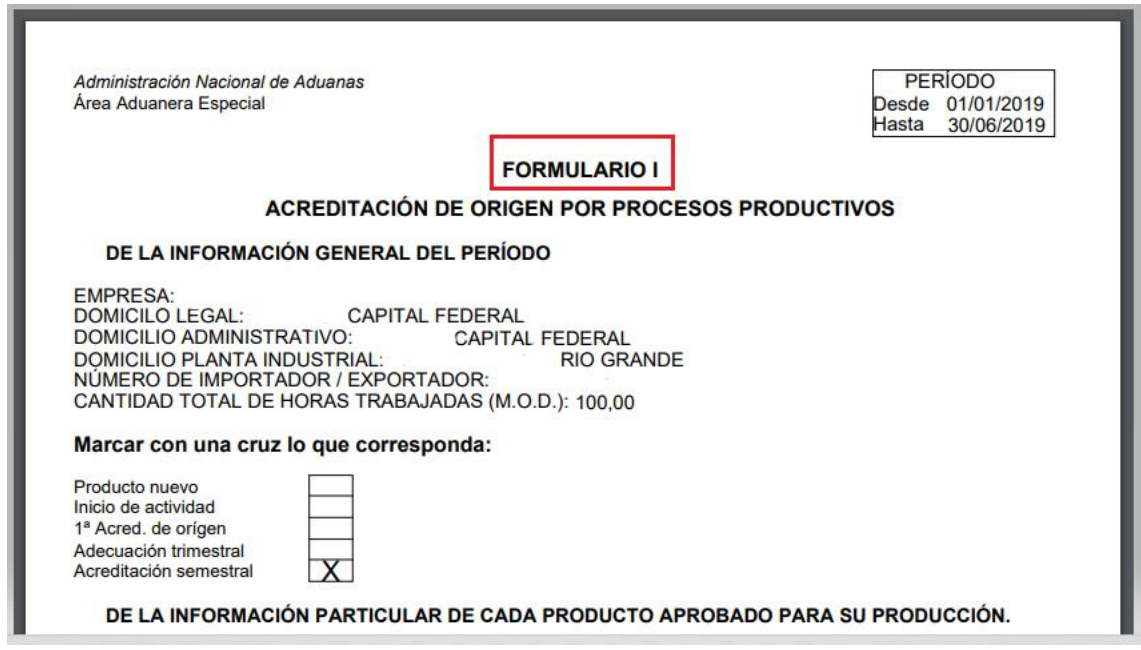

Y Deberemos descargar como lo indica la imagen, para poder firmarlos digitalmente. (ver Anexo Configurar-AC-RAIZ-ACROBAT-READER)

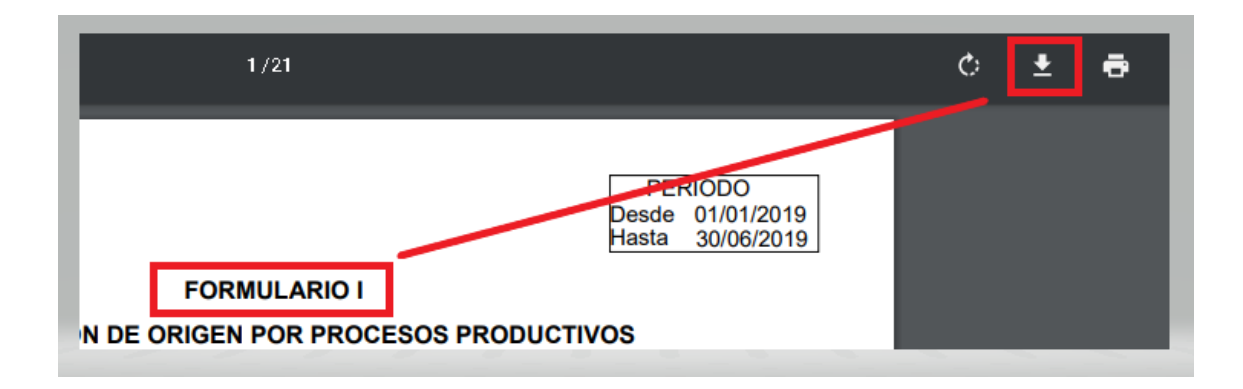

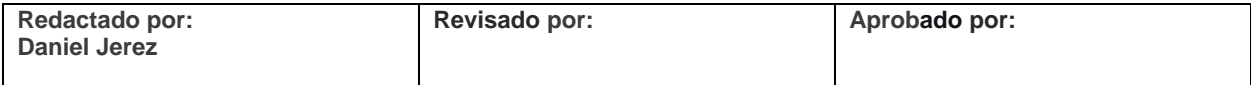

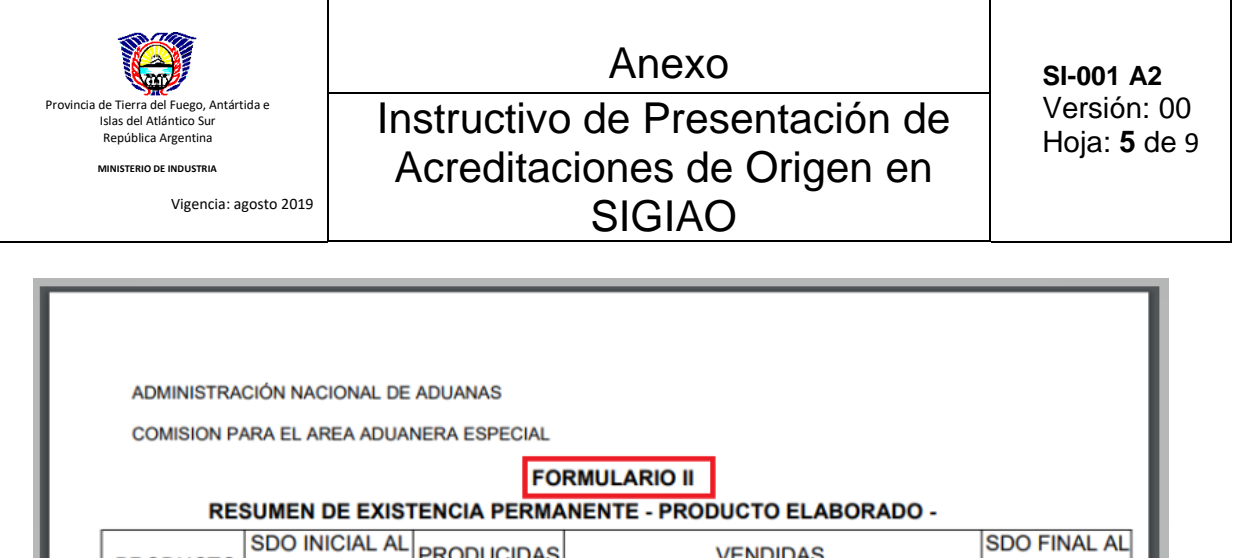

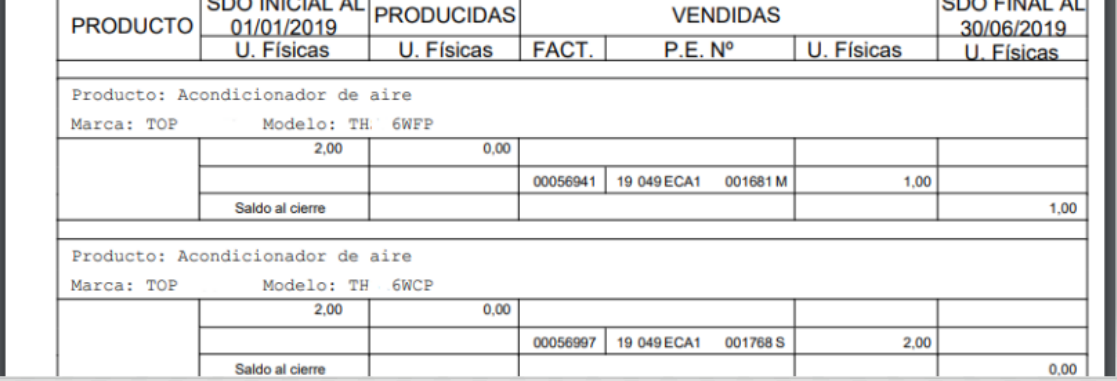

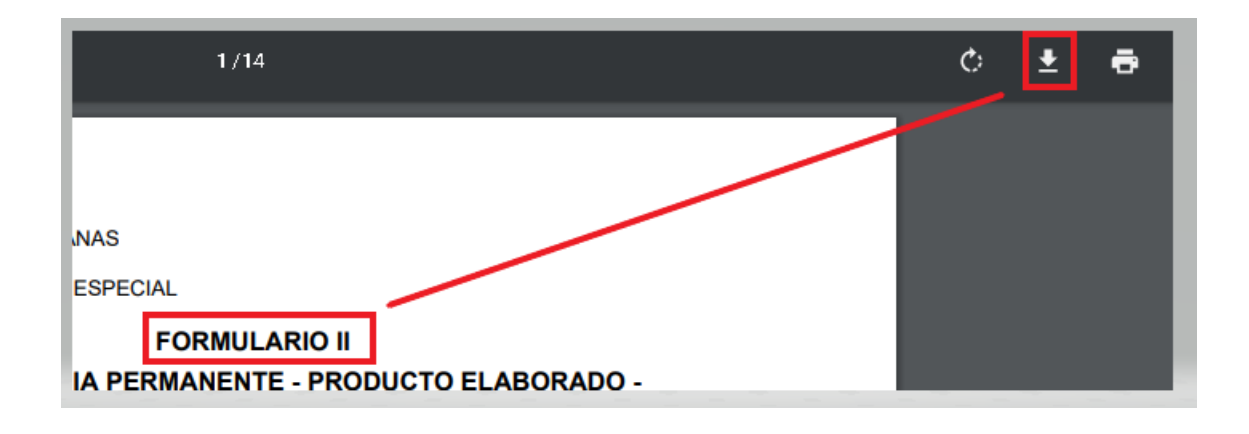

3) Al cerrar las ventanas con los formularios, el SIGIAO nos indicara que los Documentos Fueron Almacenados Exitosamente. Aquí debemos volver a la pantalla anterior, que es la del trámite en cuestión

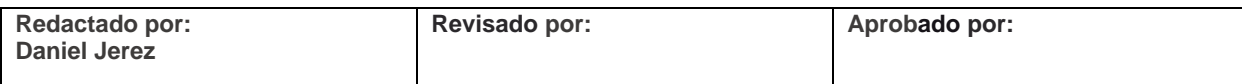

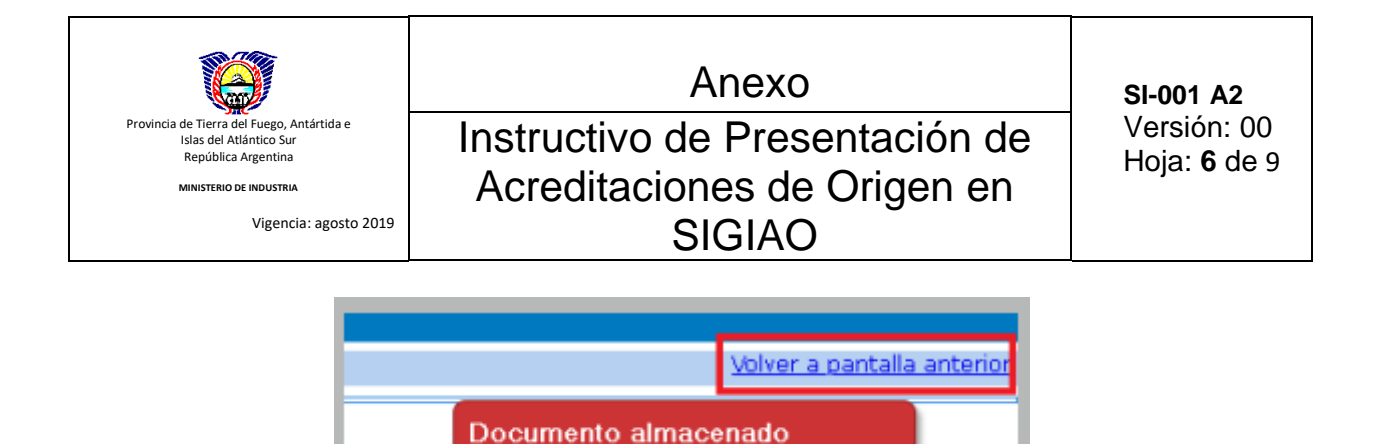

4) En la grilla, nos mostrara los Formularios **(1 y 2)**, y veremos el botón "Documentos Firmados" **(3)**

exitosamente.

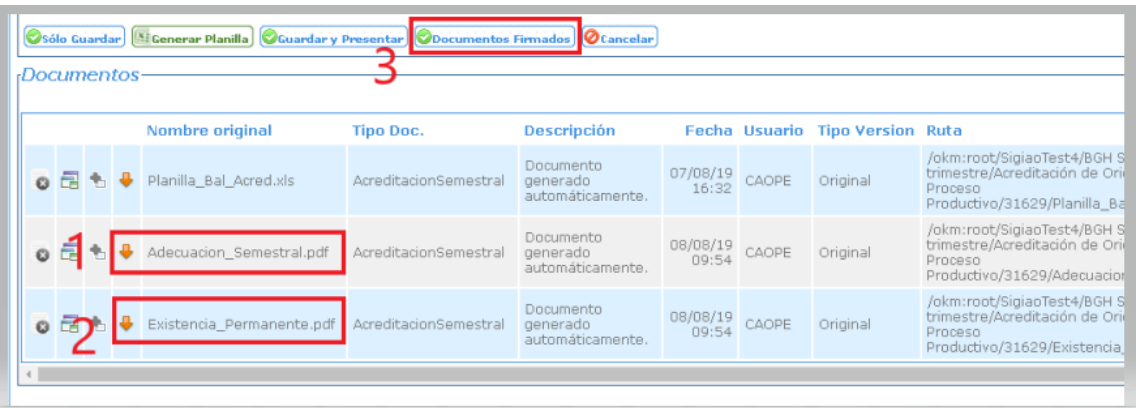

- 5) Hacer clic en "Documentos Firmados" y nos aparecerá el cuadro de dialogo, donde podremos subir los **Formulario I** y **Formulario II**, antes descargados y ahora ya firmados digitalmente, según se indica en la imagen.
- En **Otros** cargaremos el resto de la documentación, también firmada digitalmente. Según se indicó en procedimiento: **POE-SI-001**

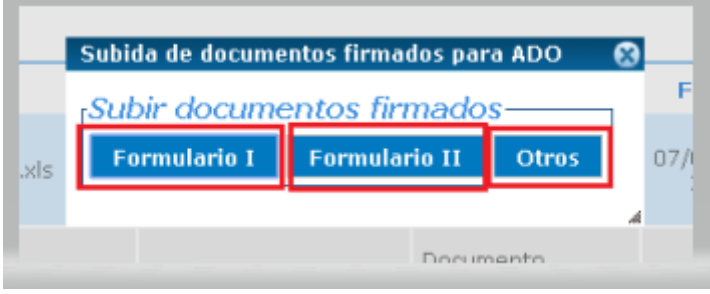

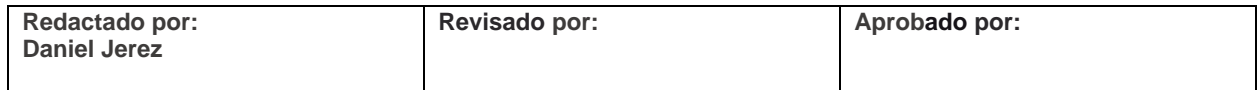

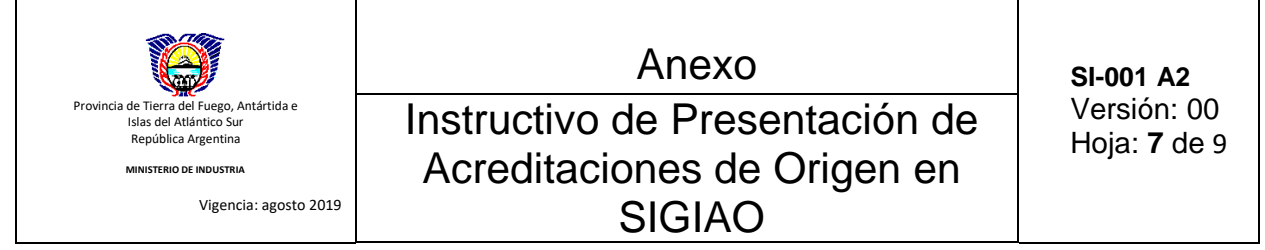

6) Al momento de realizar la carga de los documentos, se debe seleccionar el botón "Agregar archivo" **(1)**, y nos permitirá buscar el archivo PDF firmado digitalmente, en nuestra computadora. Una vez seleccionado el documento comenzara a subir, el tiempo de subida varia dependiendo del tamaño y su velocidad de conexión, en caso de superar los 5MB alguno de los documentos, el sistema le indicara que dicho documento terminara de subir en "background" y el SIGIAO le dará una alerta en la ventana de inicio al finalizar dicha carga, esto no impedirá que pueda seguir cargando el resto de los documentos.

En la misma ventana deberá seleccionar el "tipo de documento" **(2)** donde deberá ingresar el **valor 201**, que corresponde al trámite ADO Digital, Y finalmente "Guardar" **(3).**

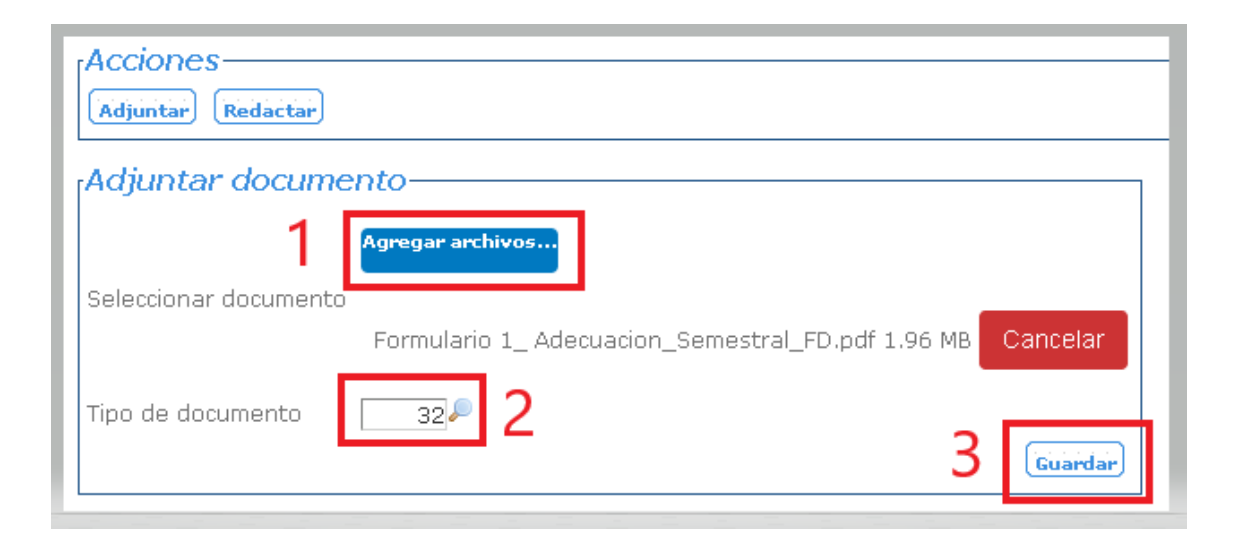

7) Al finalizar la carga de todos los documentos, debemos cerrar la ventana "Subida de Documentos Firmados para ADO" e Ir la **Buscador de tramites,** seleccionar "otro tipo de trámite" y buscar por **N° Tramite.**

Para realizar la "Presentación con Firma Digital", se debe seleccionar el Icono celeste **(1)**

**ATENCION:** En caso de necesitar agregar más documentos antes de realizar la presentación firmada digitalmente, debemos seleccionar la "lupa" **(2)** .

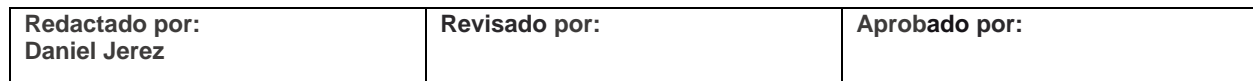

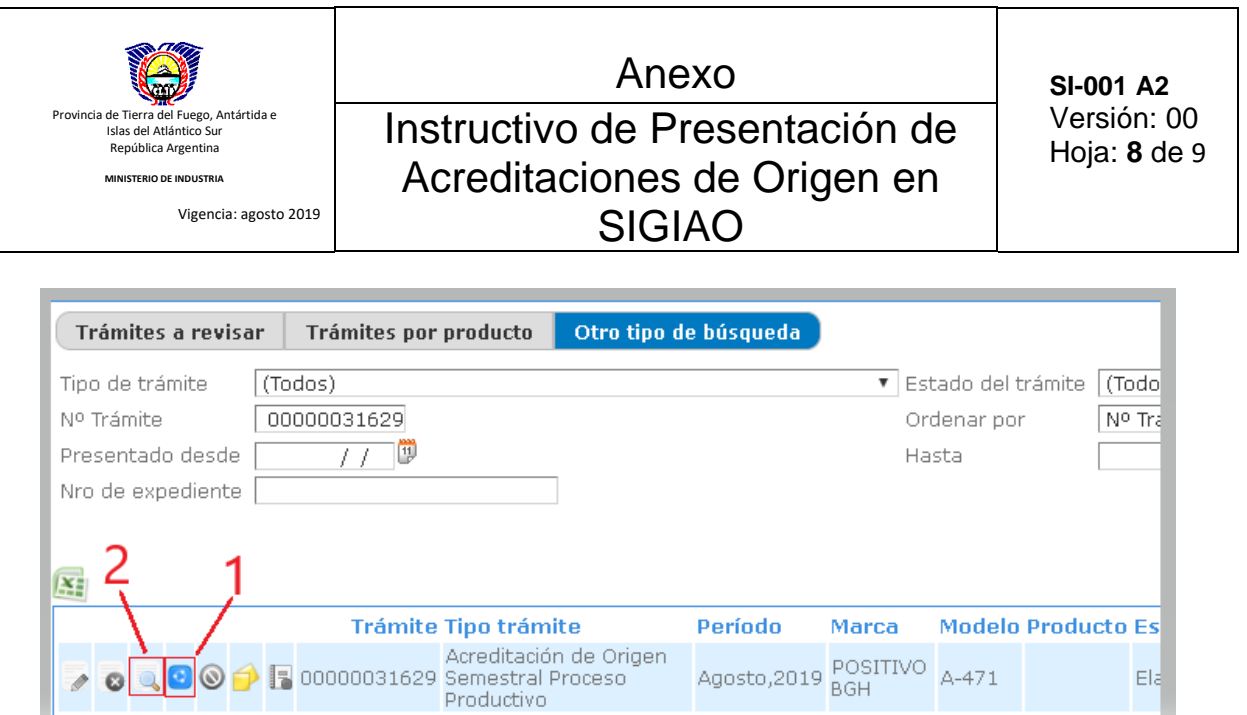

Al abrirse la ventana de validación de trámite, nos permitirá cambiar el estado del mismo a **Presentado con Firma Digital (1),** para luego Confirmar (2).

El sistema validara que se hayan cargado los documentos pertinentes, para poder proseguir. De no ser así lo indicara con una alerta:

*Error: No es posible el cambio de estado dado que los documentos básicos no han sido actualizados.*

En caso de estar los documentos correctamente cargados el tramite cambiara de estado, de **Elaborado** a **Presentado Con Firma.**

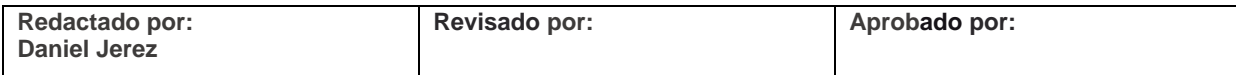

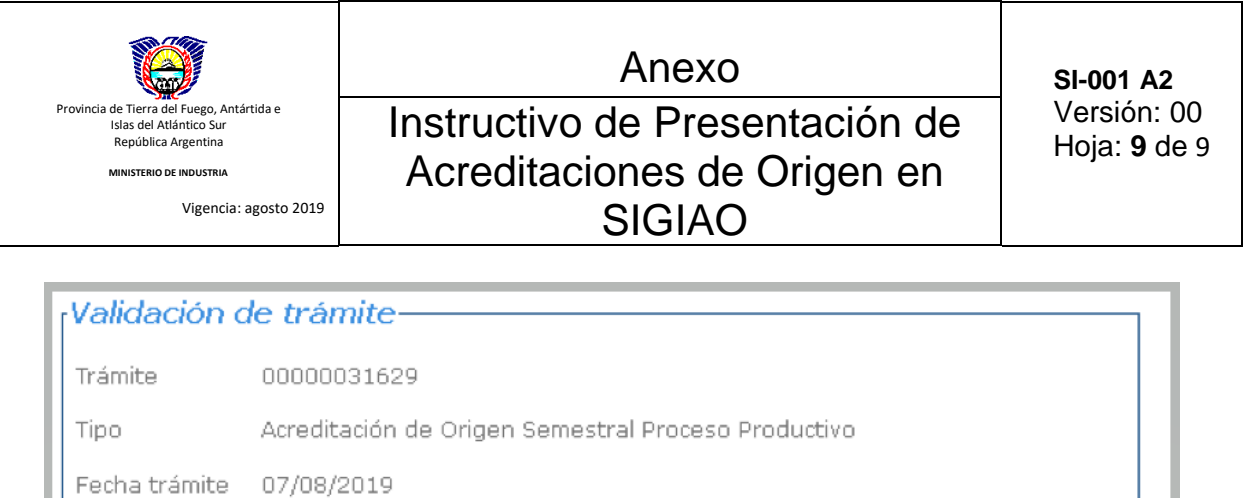

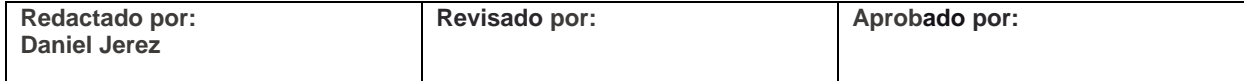

## **7 Anexos:**

Empresa

Estado Nuevo

− Configurar-AC-RAIZ-ACROBAT-READER

Presentado con Firma Digital

Presentado con Firma Digital

 $S.A.$ 

Anulado

Ver Solicitud | Confirmar | Cancelar

Responsable Usuario de empresa

Estado Actual Elaborado